## **What is Interlibrary Loan?**

Interlibrary loan includes obtaining materials from off campus and campus document delivery service for faculty, staff and students.

## **What items may be requested?**

Articles/book chapters from journals in libraries on campus, as well as books, audio visual materials, and articles/book chapters not available on campus, may be requested.

To order books from Madison or the other UW campuses use the Library Catalog at **<http://search.library.wisc.edu/>** instead of Interlibrary Loan.

### **I am a distance patron. How do I use Interlibrary Loan?**

Books are mailed to Distance Patrons. On the Interlibrary Loan main menu page, click on "Change Pickup Library and Verify Email Address" and change your Pickup Library to **Distance Services**. Click **Submit**. When you enter a request for a book loan, be sure to enter your shipping address in the **Notes** field of the request form.

### **Can someone place a request for me?**

Faculty members may designate a runner to place requests for them. See the Faculty Runner Card section at **[http://www.library.wisc.edu/borrowing/](http://www.library.wisc.edu/services/borrow-renew-request/borrowing-policies/designate-a-faculty-runner/)**

## **How long will it take?**

Articles will be delivered to you in 1 to 3 days. Books take between 4 days to 3 weeks to arrive depending on availability. *Note: delivery times are approximate.*

### **What's the status of my request?**

The "View…" options on the Interlibrary Loan Main Menu page allow you to check the statuses of your requests.

# **More questions?**

**Interlibrary Loan FAQ: [http://www.library.wisc.edu/services/borrow-renew](http://www.library.wisc.edu/services/borrow-renew-request/interlibrary-loan/interlibrary-loan-faq/)[request/interlibrary-loan/interlibrary-loan-faq/](http://www.library.wisc.edu/services/borrow-renew-request/interlibrary-loan/interlibrary-loan-faq/)** [gzmill@library.wisc.edu](mailto:gzmill@library.wisc.edu)

608-262-1193

# **UW Madison Interlibrary Loan**

# **[http://www.library.wisc.edu/services/bo](http://www.library.wisc.edu/services/borrow-renew-request/interlibrary-loan/) [rrow-renew-request/interlibrary-loan/](http://www.library.wisc.edu/services/borrow-renew-request/interlibrary-loan/)**

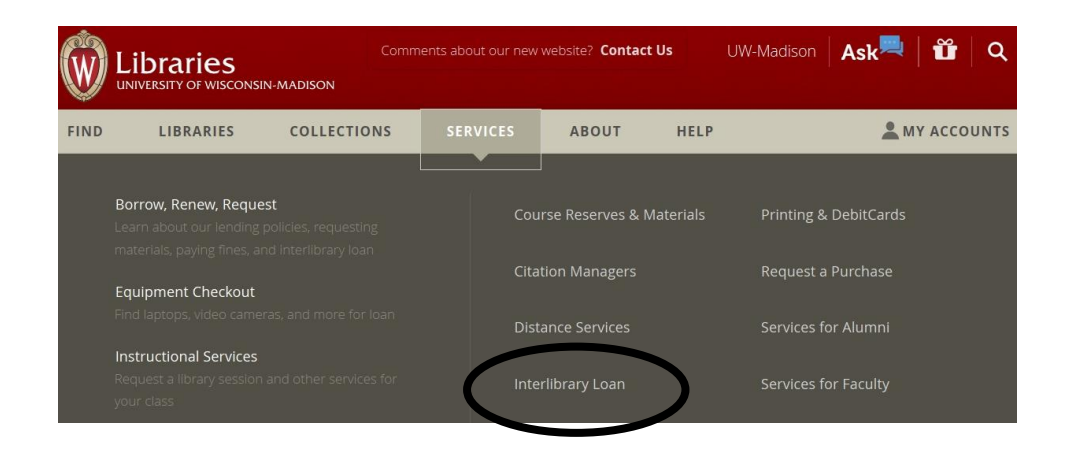

# **Using Interlibrary Loan**

*Step 1:* From the main library web page [\(www.library.wisc.edu\)](http://www.library.wisc.edu/) select Services – Interlibrary Loan

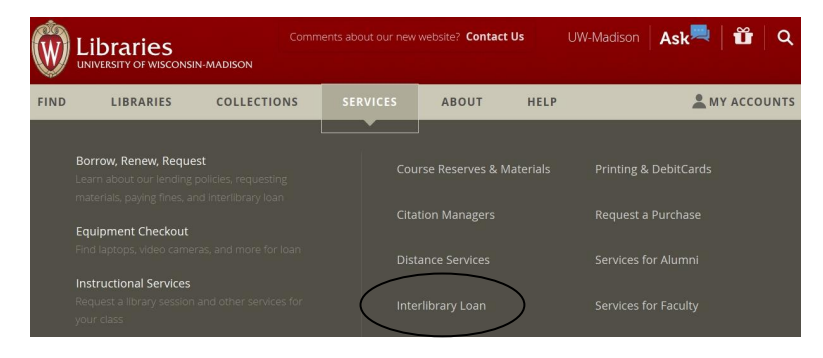

**Step 2:** If you already know that UW Madison or another UW System Library does not own what you need, or you want to track a request previously placed, you can log in directly to Interlibrary Loan.

# Interlibrary Loan

Interlibrary Loan (ILL) offers free access to materials needed for coursework and scholarly research which are not currently available within the UW-Madison or UW System collections. This service is limited to UW-Madison faculty, staff and students.

Before placing an Interlibrary Loan request be sure the item is not available locally. See Find & Request Materials for details.

pdfs of articles & book chapters, ILL item requests -JUW System items, ILL items ready for pickup **Library Catalog Account** 

From there, select **Interlibrary Loan Login.** You will be prompted to log in with your UW Madison NetID or your 11-digit ID and last name.

*We also have a new search interface called UBorrow available on our main page [\(http://www.library.wisc.edu/services/borrow-renew](http://www.library.wisc.edu/services/borrow-renew-request/interlibrary-loan/uborrow/)[request/interlibrary-loan/uborrow/\)](http://www.library.wisc.edu/services/borrow-renew-request/interlibrary-loan/uborrow/) for when you quickly need books that are currently unavailable from the University of Wisconsin-Madison Libraries.* 

**Step 3***:* Depending on the type of material you are requesting, select:

# Interlibrary Loan

Choose an option from the choices below.

# Submit a New Request

Request an Article or Other Copy - Including book chapters & conference papers

Request a Book or Other Loan - Including conference proceedings, CDs, videos

*Step 4:* Fill out your request information in the Interlibrary Loan form. *Please note that \* denotes a required field.* Once you have filled out all the required information, click "Submit Request" at the bottom of the page.

If your request is successfully sent, you will receive a message similar to:

Status: Request Received. Transaction Number: 700968

You may use the Transaction Number to track your request.

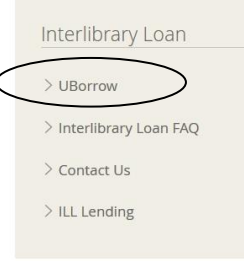